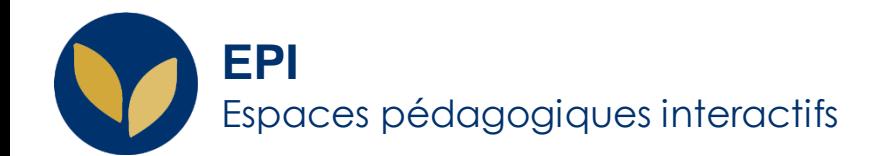

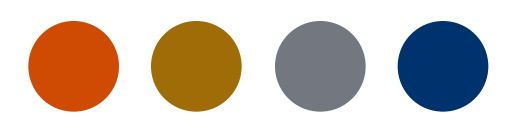

# Créer un QCM : consulter les résultats

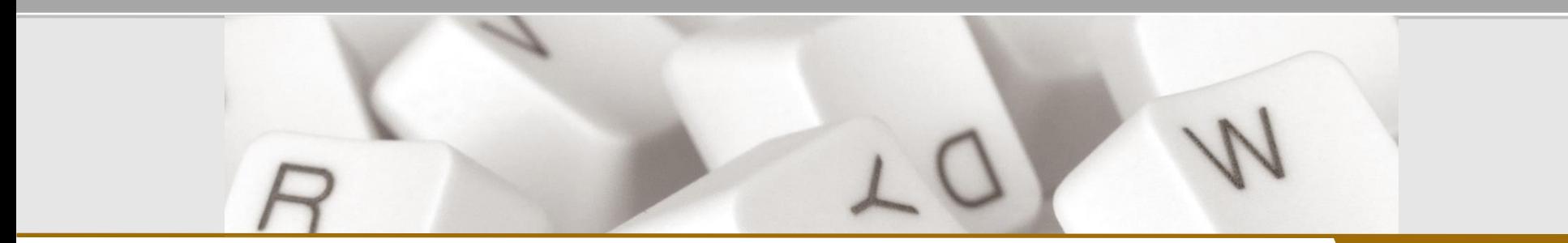

**Creative Commons BY-NC-SA**<sup>3</sup> soumise au droit français **and roit français Creative Commons BY-NC-SA** v3 oumise au droit français **and roite at a commons of the COLL AIDE** AIDE

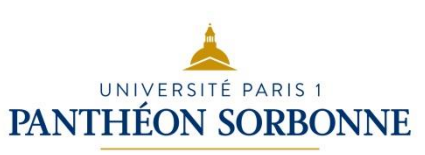

QCM en ligne

## **Consulter les résultats : test en ligne**

Deux chemins pour accéder aux résultats :

- 1. Dans l'EPI concerné > Cliquez sur le test > cliquez sur le nombre de tentatives
- 2. Cliquez sur le test > bloc « Administration» > « Administration du test » > « Résultats »

Le tableau récapitule les tentatives de chaque étudiant. Vous pouvez télécharger ce tableau au format que vous souhaitez parmi une liste (dont .xlsx et .ods)

Réinitialiser les réglages du tableau Prénom  $C D E F G H I J K L M N O P Q R S T U V W X Y Z$  $A \mid R$ Nom  $A B C D E F G H I J K L M N O P Q R S T U V W X Y Z$  $2 \times$ Télécharger les données au format Télécharger Séparé par des virgules (.csv) ٠ Prénom /  $Q.1$  $Q<sub>2</sub>$  $Q, 3$ Commencé **Temps** п **Nom** Adresse de courriel État le Terminé utilisé Note/20,00 /0,24  $10,24$  $10,24$  $14$ nos Merais Pas 14 octobre octobre Relecture de □ lites.Murais@etu.univ-paris i Terminé heure encore  $\times 0.00$  $\mathbf{x}$ 0.00 2021 06:08 2021 belle tont. 30 min évalué 07:38 rutra  $14$ lobourg outse.Rebourg@eta.univ-14 octobre octobre □ Terminé heure 0,00 **Kiljor** aris 1.1 2021 10:16 2021 Relucture de 30 min  $11:46$ celle tentative Ethan 14 Pas xucria 14 octobre octobre 55 min

*Note* : vous avez la possibilité d'importer les résultats du test directement dans « Saisie de notes » / « Apogée » . Consultez [la fiche d'aide dédiée](https://cours.univ-paris1.fr/pluginfile.php/1460116/mod_resource/content/1/Fiche_aide_qcm_importer_notes_ENT.pdf).

QCM en ligne

### **Consulter les résultats : test hors ligne**

Deux chemins pour accéder aux résultats :

- 1. Dans l'EPI concerné > Cliquez sur le test > allez dans l'onglet « Résultats » > « Notes »
- 2. Dans l'EPI concerné > Cliquez sur le test > bloc « Administration» > « Administration du test » > « Résultats »

Le tableau récapitule les tentatives de chaque étudiant :

- vous pouvez relire les réponses de l'étudiant en cliquant sur sa note

- vous pouvez télécharger ce tableau au format que vous souhaitez parmi une liste (dont .xlsx et .ods)

*Note* : vous avez la possibilité d'importer les résultats du test directement dans « Saisie de notes » / « Apogée » . Consultez [la fiche d'aide dédiée.](https://cours.univ-paris1.fr/pluginfile.php/1460116/mod_resource/content/1/Fiche_aide_qcm_importer_notes_ENT.pdf)

#### Partiel Découverte du droit S1 2021 2022

#### Résultats

Groupes séparés: Tous les participants

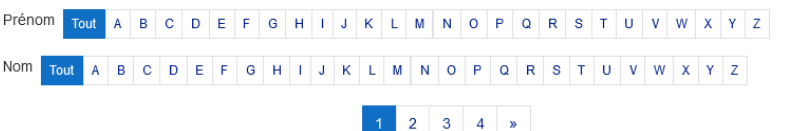

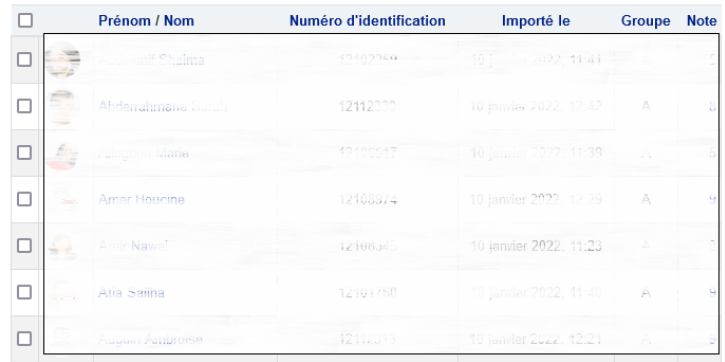

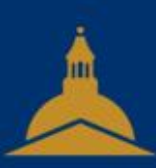

## UNIVERSITÉ PARIS 1 PANTHÉON SORBONNE